# **INDENNITA' DI SPORTELLO - LINEE GUIDA PER LA GESTIONE IN SIRP (A CURA DEL CSI)**

Per poter utilizzare le funzionalità dedite alla gestione della indennità di sportello occorre selezionare in fase di accesso a SiRP il profilo USI tra quelli proposti dal sistema. La gestione sarà possibile solo per la struttura per cui l'utente risulta essere stato incaricato e autorizzato.

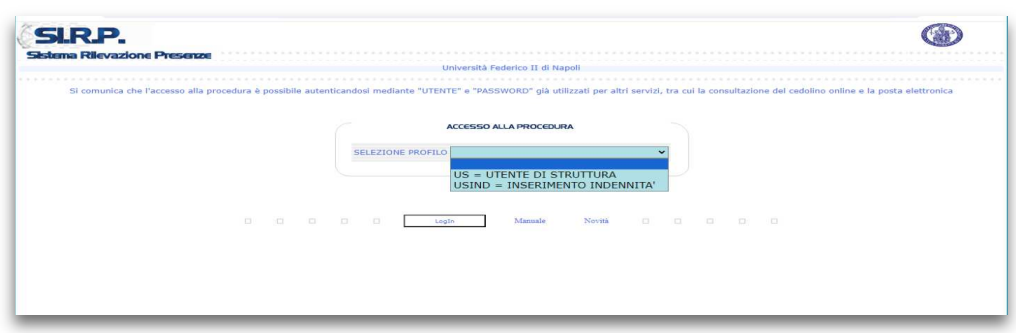

## **1. GESTIONE REGISTRAZIONE IN SIRP DELL'INDENNITÀ DI SPORTELLO**

Nel menù DIPENDENTE posizionare il mouse sulla voce INDENNITÀ DIPENDENTE.

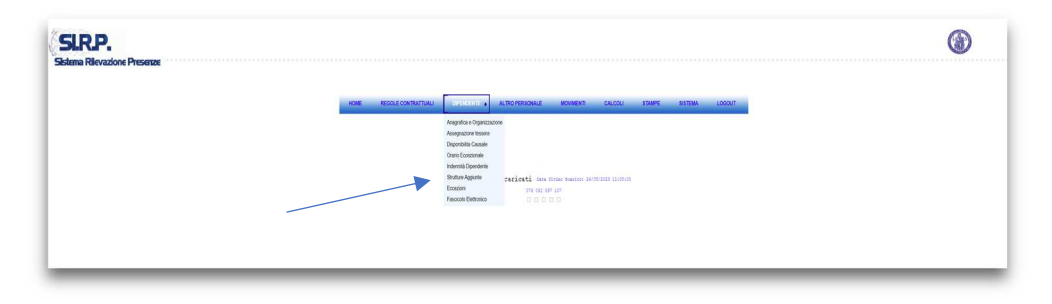

Il sistema presenterà all'utente le due voci INDENNITÀ e INDENNITÀ PER GRUPPI da utilizzare rispettivamente per la gestione dell'indennità di sportello per singolo dipendente e per l'inserimento dell'indennità di sportello per gruppi di dipendenti.

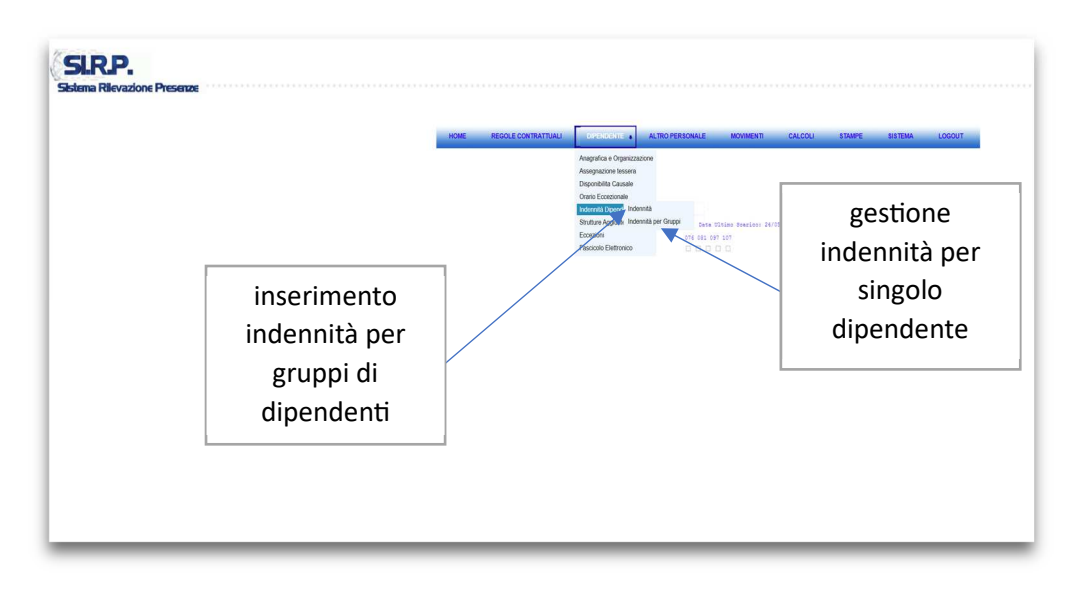

### **INDENNITÀ (GESTIONE PER SINGOLO DIPENDENTE)**

Posizionando il cursore sulla voce INDENNITÀ il sistema presenterà le voci NUOVO e RICERCA da utilizzare rispettivamente per l'inserimento dell'indennità di sportello ad un singolo dipendente da selezionare e per la ricerca di indennità già inserite ad un singolo dipendente da selezionare.

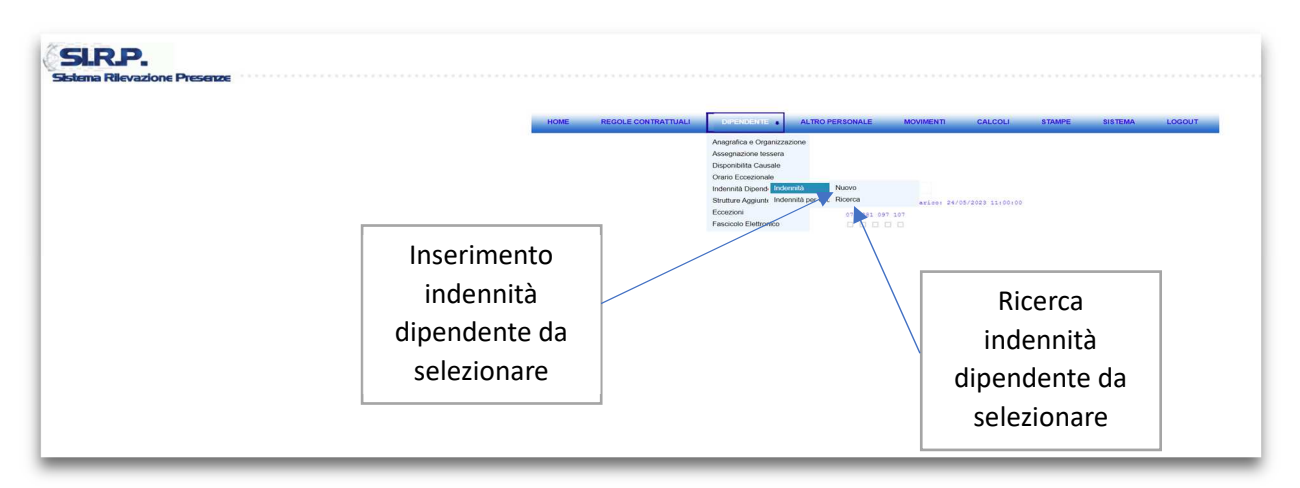

Selezionando la voce NUOVO il sistema presenterà il seguente FORM per l'inserimento dei dati.

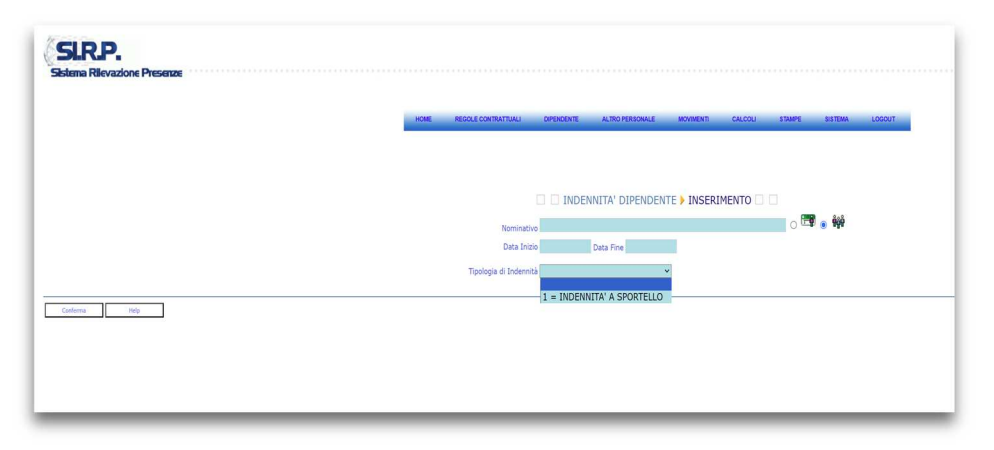

Per l'inserimento dell'indennità di sportello per singolo dipendente basterà cliccare sul pulsante Conferma dopo aver inserito Nominativo, Data inizio, Data fine e come Tipologia di Indennità quella associata all'attività di sportello. La selezione del dipendente può avvenire per CF o per Cognome.

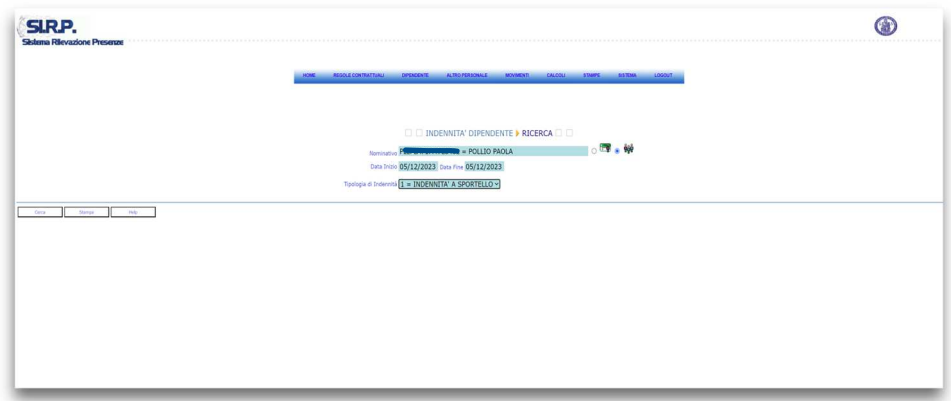

In tal modo l'indennità sarà inserita per tutte le giornate non incompatibili con l'attività di sportello (vale a dire quelle nelle quali l'unità è presente in sede anche per un tempo minimo) comprese nel periodo selezionato tramite data di inizio e fine. Qualora si voglia procedere all'inserimento dell'indennità per un singolo giorno, le date di inizio e fine dovranno entrambe coincidere con detta data.

Selezionando la voce RICERCA il sistema presenterà il seguente FORM per la ricerca dei dati.

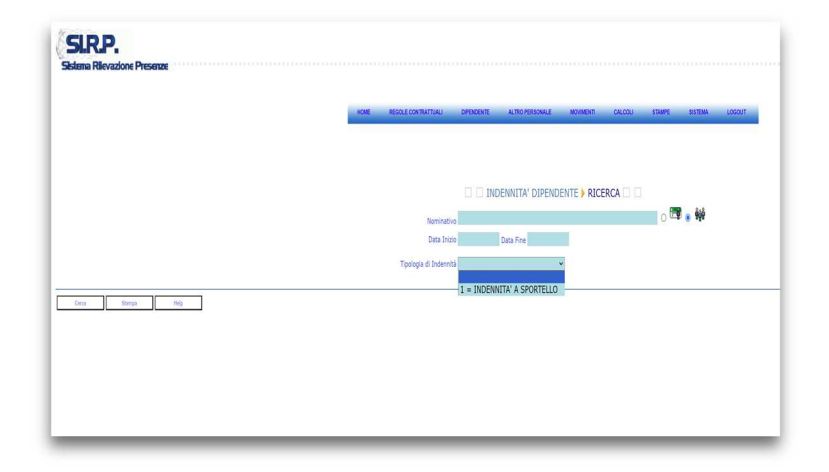

Per effettuare la ricerca delle indennità di sportello inserite in un periodo specifico per un singolo dipendente basterà cliccare sul pulsante Conferma dopo aver inserito nel FORM Nominativo, Data inizio, Data fine e come Tipologia di indennità quella associata all'attività di sportello.

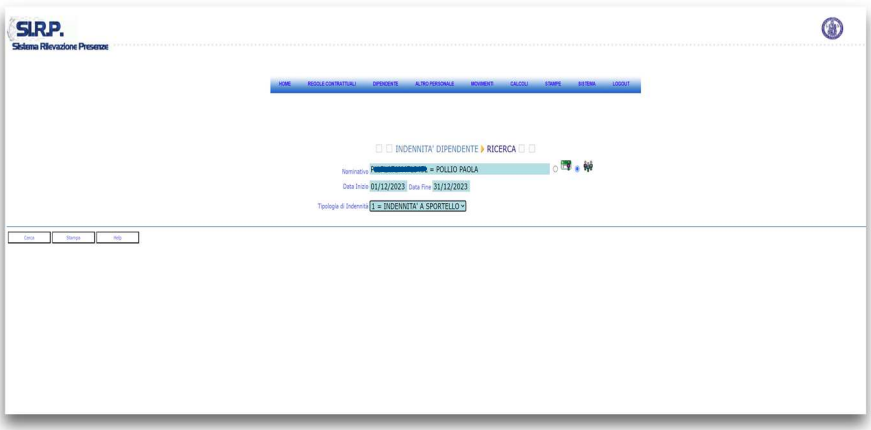

Il sistema presenterà una griglia con esposte le singole giornate per cui risulta inserita l'indennità per il dipendente.

Cliccando sul pulsante Stampa si otterrà la stampa della griglia dei giorni di indennità del dipendente per il periodo selezionato. Si precisa che in ogni caso le stampe **NON** devono essere inviate all'ufficio competente per la liquidazione dell'indennità correlata.

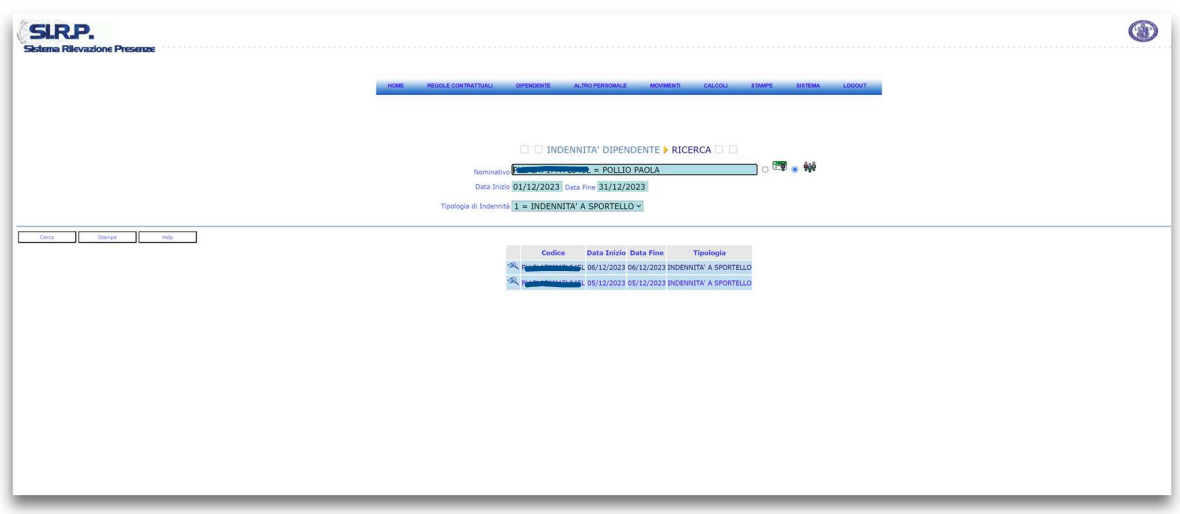

Cliccando sulla lente di ingrandimento di una riga della griglia si accede al dettaglio della indennità registrata per la singola giornata.

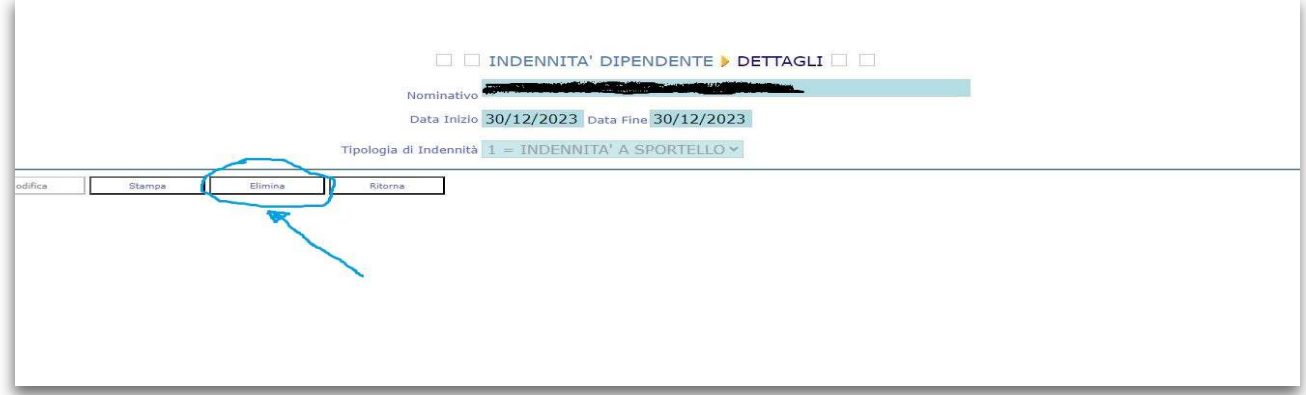

Dal dettaglio, cliccando sul pulsante Elimina, sarà possibile effettuare la rimozione dell'indennità precedentemente inserita per il giorno selezionato. Questa funzionalità può essere utilizzata sia per rimuovere eventuali errori di imputazione, che, opportunamente combinata con la funzione di inserimento su periodi estesi, per effettuare più flessibilmente l'imputazione simultanea di più giorni.

Cliccando il pulsante Stampa si può stampare il dettaglio relativo al giorno selezionato, mentre si può ritornare alla griglia precedente cliccando il tasto Ritorna.

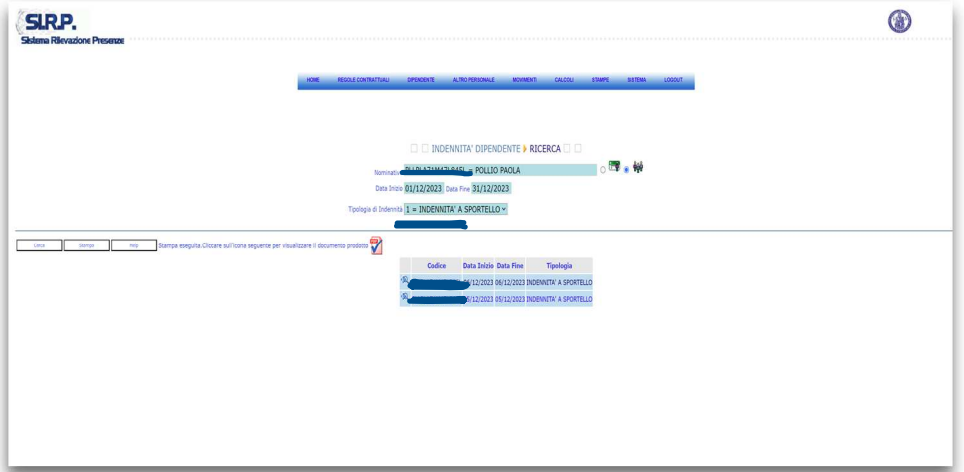

Cliccando sull'icona riferita al pdf si accederà alla stampa prodotta contenente le indennità risultanti.

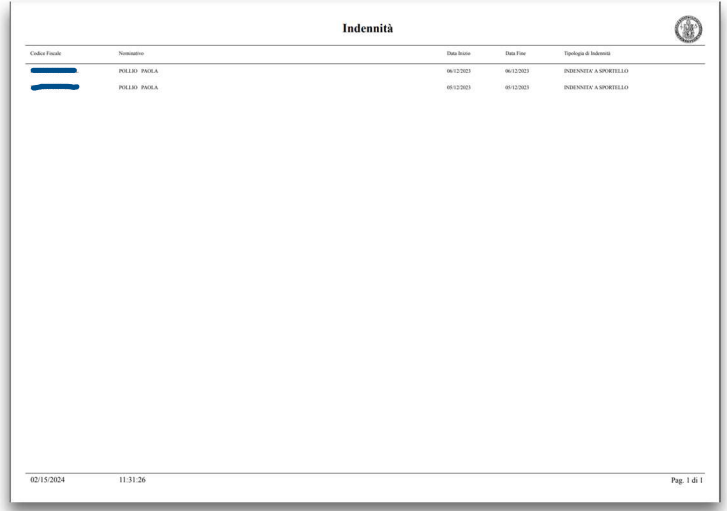

#### **INDENNITÀ PER GRUPPI (INSERIMENTO PER GRUPPI DI DIPENDENTI)**

L'inserimento dell'indennità di sportello per gruppi di dipendenti avviene, invece, utilizzando la funzionalità INSERIMENTO PER GRUPPI tramite il seguente FORM, cliccando sul pulsante Conferma dopo aver inserito prima data inizio, data fine, come tipologia di indennità quella associata all'attività di sportello e dopo aver selezionato il gruppo di dipendenti utilizzando i parametri di selezione nella maniera opportuna.

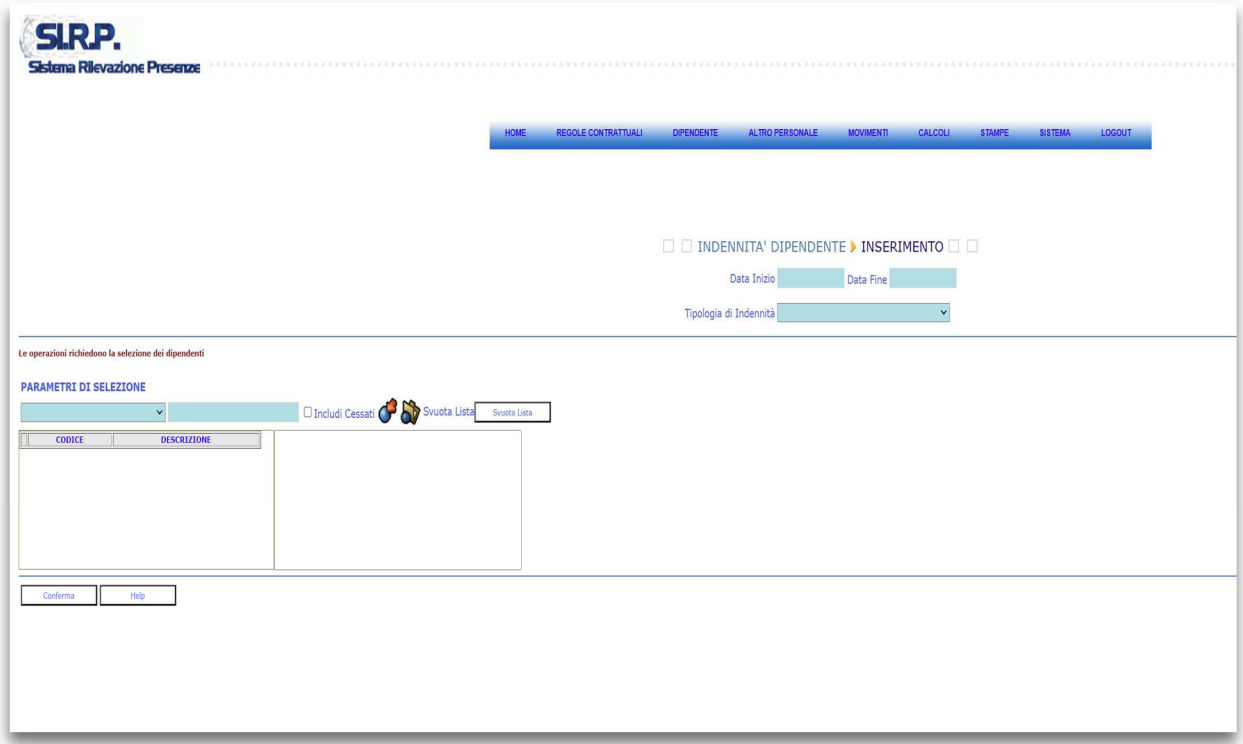

E' possibile effettuare selezioni applicando diversi criteri di filtro come si evince dalla figura, che segue.

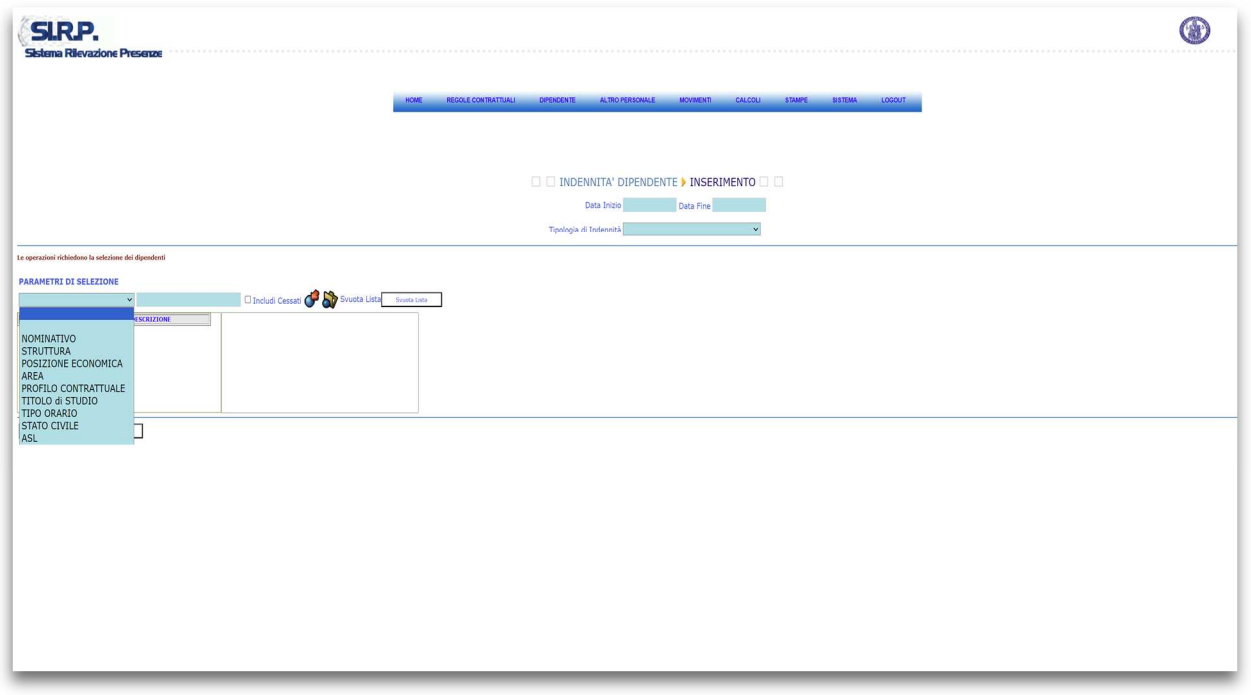

Dopo aver specificato il periodo e selezionato i nominativi per effettuare l'inserimento, cliccando sul pulsante Conferma si avvierà l'inserimento contestuale dell'indennità di sportello per tutti i dipendenti individuati e per tutte le giornate compatibili, per ognuno, con l'attività di sportello comprese nel periodo selezionato tramite data di inizio e fine.

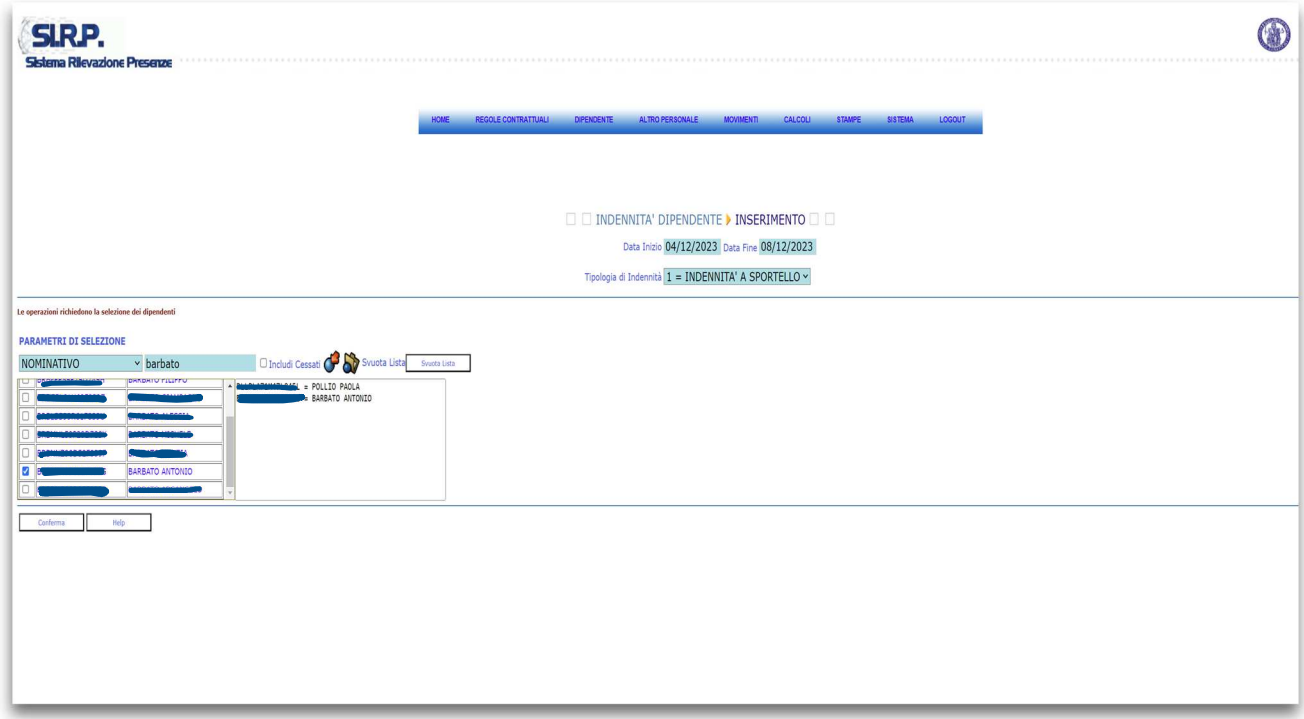

Come si evince dalla figura seguente il sistema darà comunicazione all'utente dell'avvenuto inserimento.

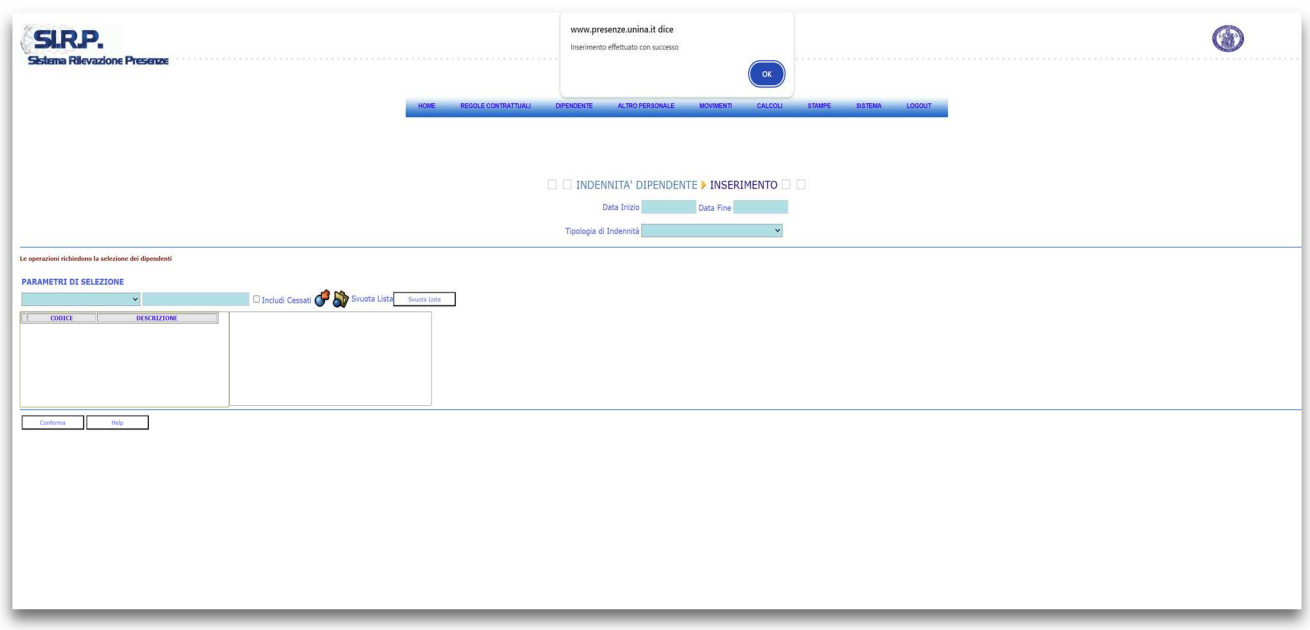

L'utilità di questa modalità di inserimento interviene nel caso in cui si debba inserire l'indennità di sportello a più dipendenti nello stesso periodo.

# **2. LA STAMPA DELLE INDENNITÀ DI SPORTELLO REGISTRATE IN SIRP**

Nel menù STAMPE di SIRP è presente la funzione INDENNITÀ per la stampa delle indennità registrate nel sistema. La stampa può essere effettuata richiedendo sia la produzione di un pdf, che di un file excel. Si precisa che in ogni caso le stampe **NON** devono essere inviate all'ufficio competente per la liquidazione dell'indennità correlata

Nella figura che segue sono evidenti i campi da inserire per la produzione della stampa.

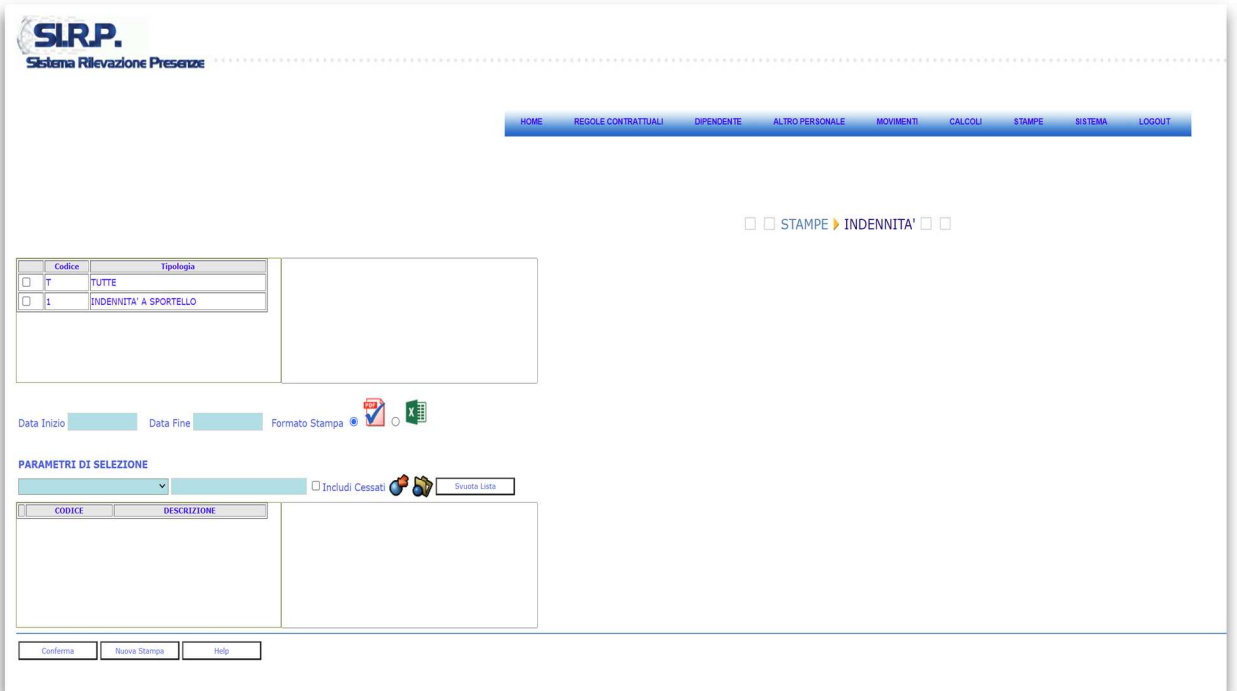

Per ottenere la stampa delle indennità inserite per un dipendente (o più dipendenti) in uno specifico periodo basterà selezionare l'indennità a sportello, valorizzare la data di inizio e la data di fine, selezionare il dipendente (o i dipendenti), scegliere il formato tra pdf ed Excel e cliccare sul pulsante Conferma.

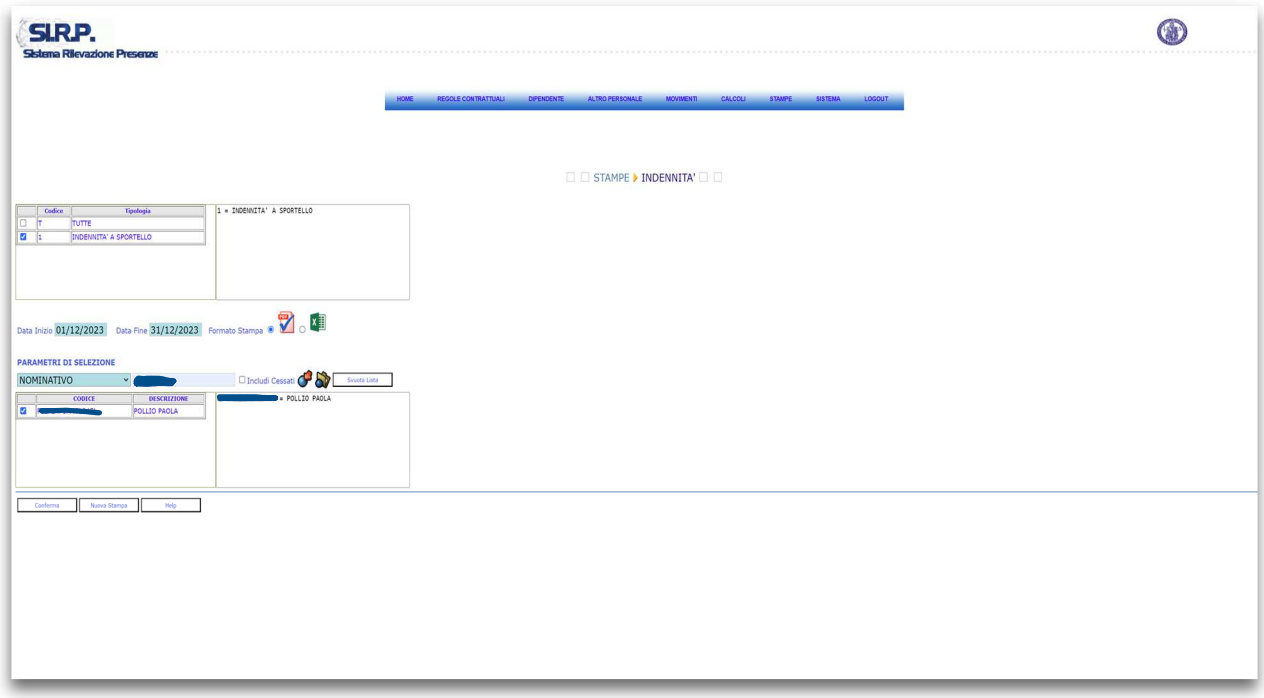

Il sistema produrrà la stampa e sarà possibile scaricarla, cliccando sull'icona riferita al PDF o ad Excel in base all'opzione scelta in fase di richiesta della stampa.

#### **Stampa PDF**

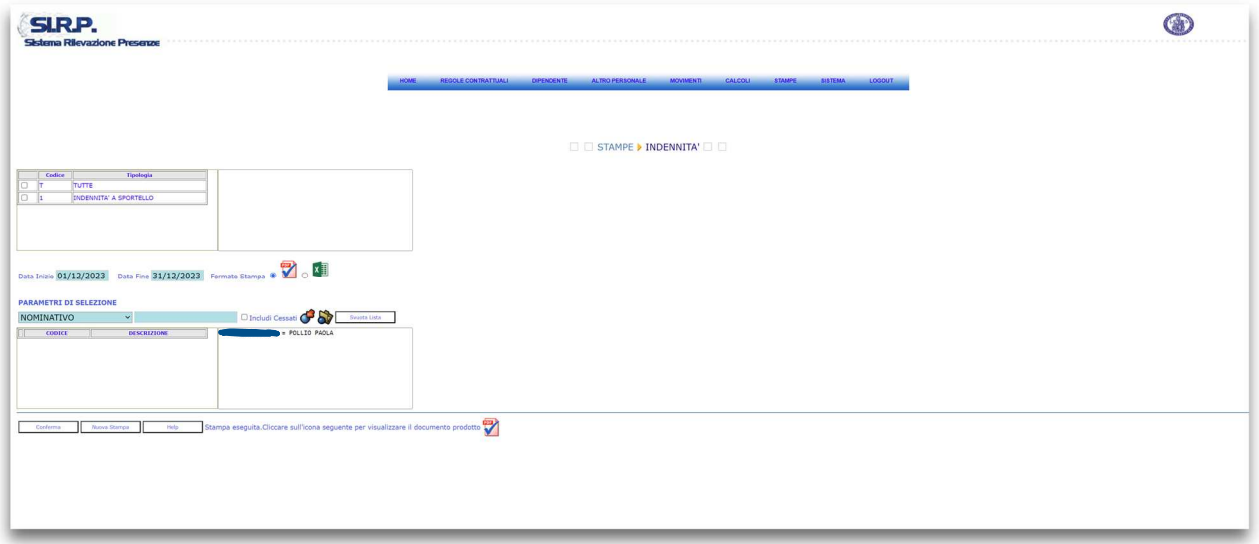

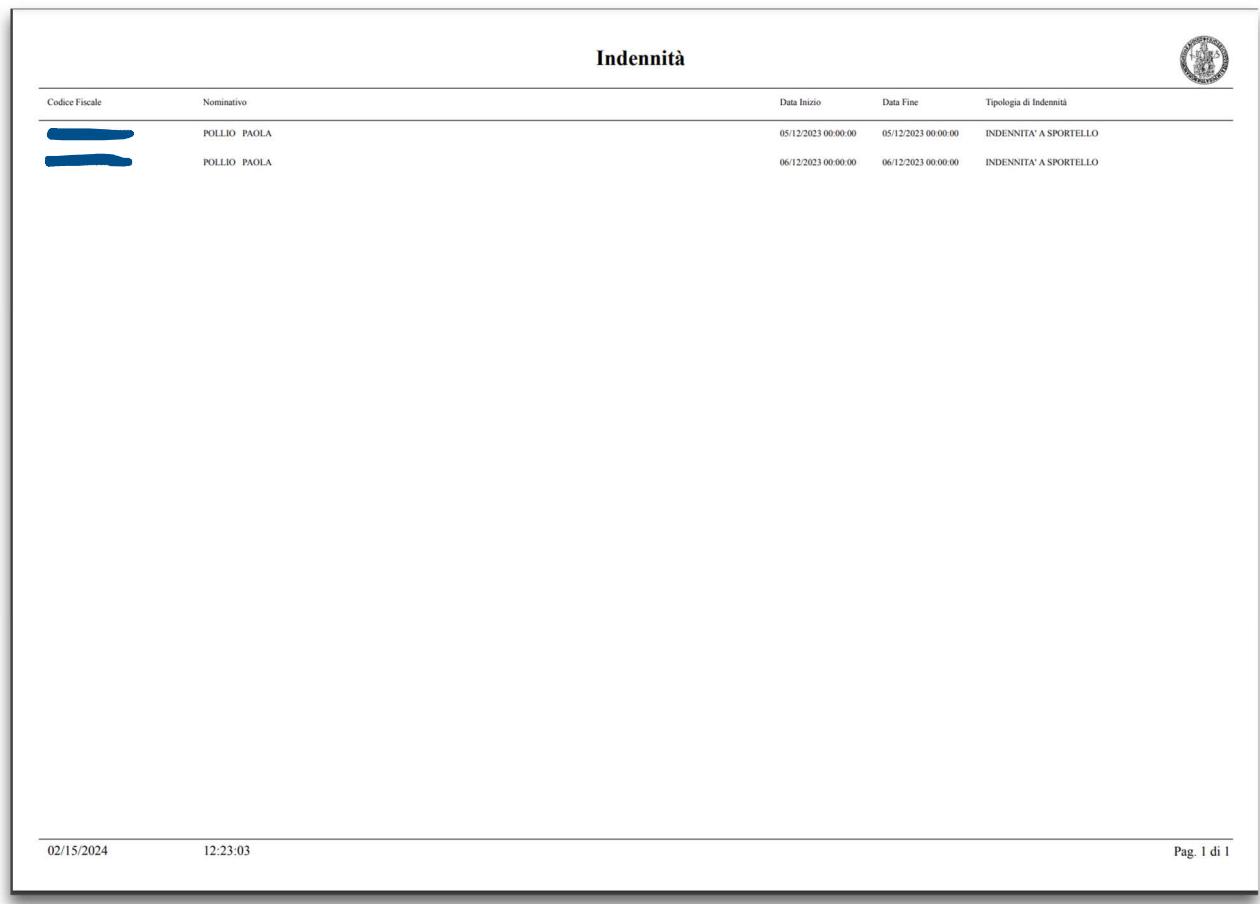

# **Stampa Excel**

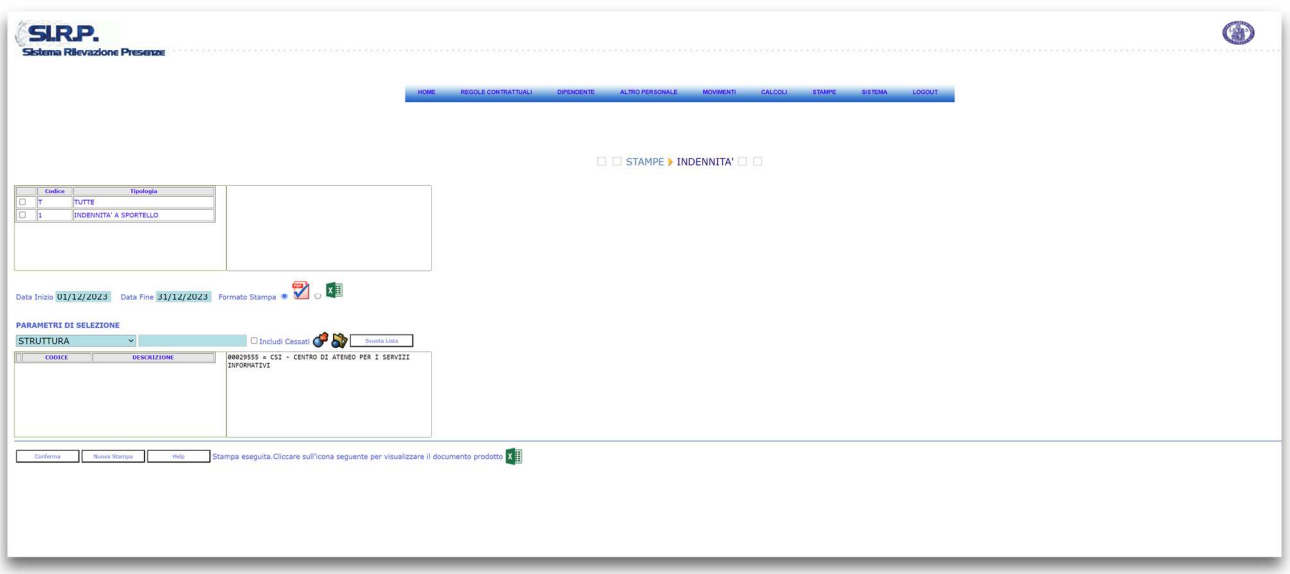